PROCÉDURE D'EMPRUNT D'UN LIVRE NUMÉRIQUE

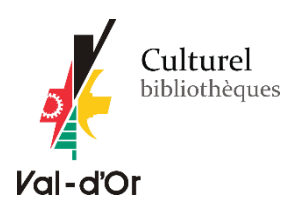

### **\*\*\*IMPORTANT\*\*\***

**S'il s'agit pour vous d'une première utilisation des livres numériques**, il vous faudra :

Télécharger une application de lecture qui vous permettra de lire le livre sur votre appareil et préparer votre appareil.

> stephen king institut Options de recherche (?)

**Suivez attentivement toutes les instructions selon votre appareil de lecture : <http://valdor.pretnumerique.ca/help>**

## **RECHERCHER ET EMPRUNTER UN LIVRE NUMÉRIQUE**

### **Méthode #1**

**Par la plateforme Prêtnumérique.ca :<http://valdor.pretnumerique.ca/>**

 $\triangleright$  En cliquant sur le bouton « Emprunter ».

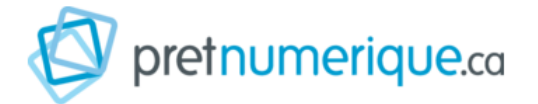

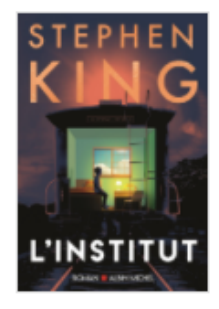

# L'Institut

Auteur: Stephen King

Au coeur de la nuit, à Minneapolis, des intrus pénètrent la maison de Luke Ellis, jeune surdoué de 12 ans, tuent ses parents et le kidnappent. Luke se réveille à l'Institut, dans une chambre presqu...

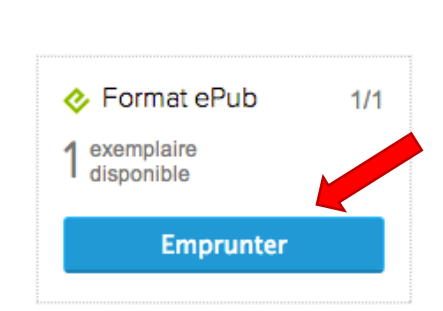

Recherche avancée

Voir la fiche »

## **Méthode #2**

**OU**

## **Par le catalogue en ligne Koha : [biblio.ville.valdor.qc.ca](https://biblio.ville.valdor.qc.ca/)**

En cliquant sur l'icône

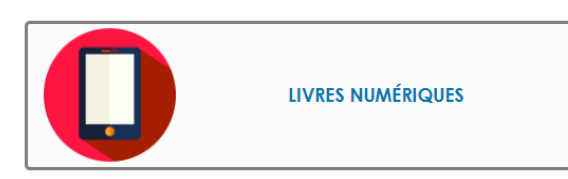

 En faisant une recherche avancée pour un titre ou un auteur spécifique et en sélectionnant « Livre numérique »

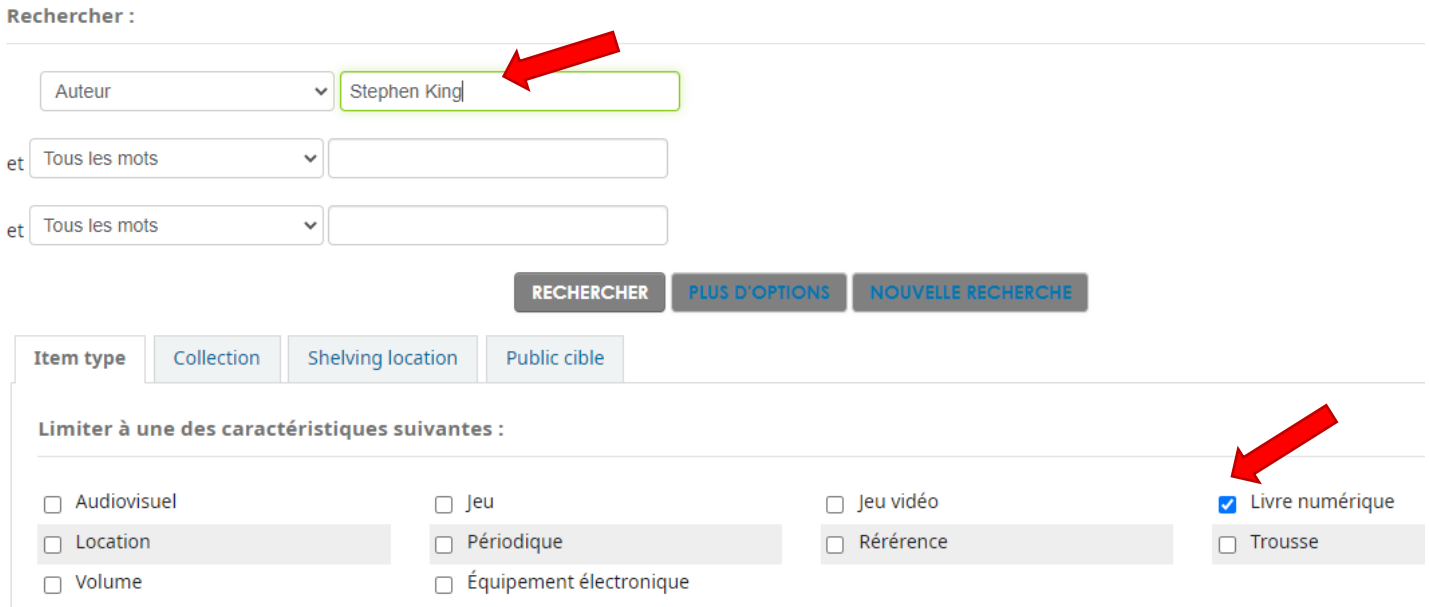

### Cliquer sur « **Cliquez ici pour l'accès en ligne** »

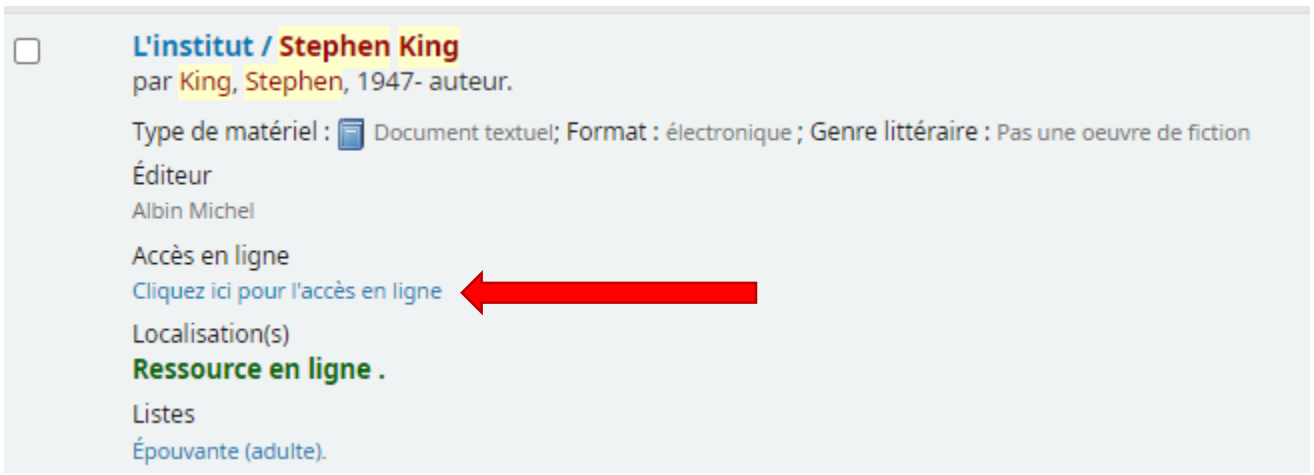

Pour d'autres informations, lisez le guide de démarrage relié à votre appareil de lecture : <http://valdor.pretnumerique.ca/help>